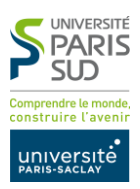

# Trouver un financement pour sa recherche avec l'outil Open4research

# Guide Utilisateur

# **Présentation**

Open4Research est un portail sur les appels à projets européens et internationaux pour la recherche. Son but est de faciliter l'accès aux appels à projets et de diversifier les opportunités de financement de votre recherche.

Cet outil recense plus de 7000 fonds (fondations, agences de financements) au niveau national, européen et international pour des financements de tous types (Collaborations, prix, financements de thèse, colloques, conférences…).

Vous pouvez vous créer un compte sur le site Open4research grâce à votre e-mail UPSud et lancer votre recherche, créer des alertes et sauvegarder les appels qui vous intéressent.

Grâce à des filtres par discipline, selon les types de fonds, montants des projets, vous pouvez optimiser votre recherche et vos alertes personnalisées.

- Open4research est disponible uniquement en anglais.
- L'accès à Open4research ne nécessite pas le téléchargement d'un logiciel.

La Direction des Activités de Recherche et d'Innovation (DARI) est à votre service pour le montage et la gestion de votre projet.

#### S'inscrire

Se connecter à l'adresse <https://www.open4research.eu/parissud> et cliquer sur l'icône *Log in or register* en haut à droite.

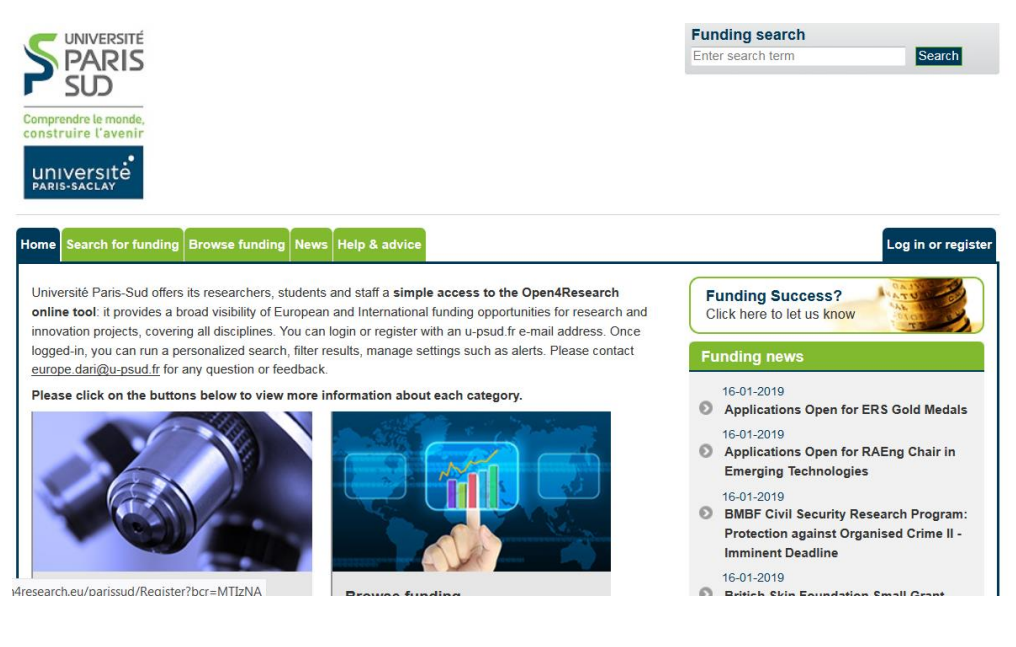

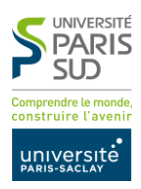

Remplir les informations demandées (e-mail et lieu de résidence), cliquer sur *Register* puis suivre les instructions qui vous seront envoyées par e-mail.

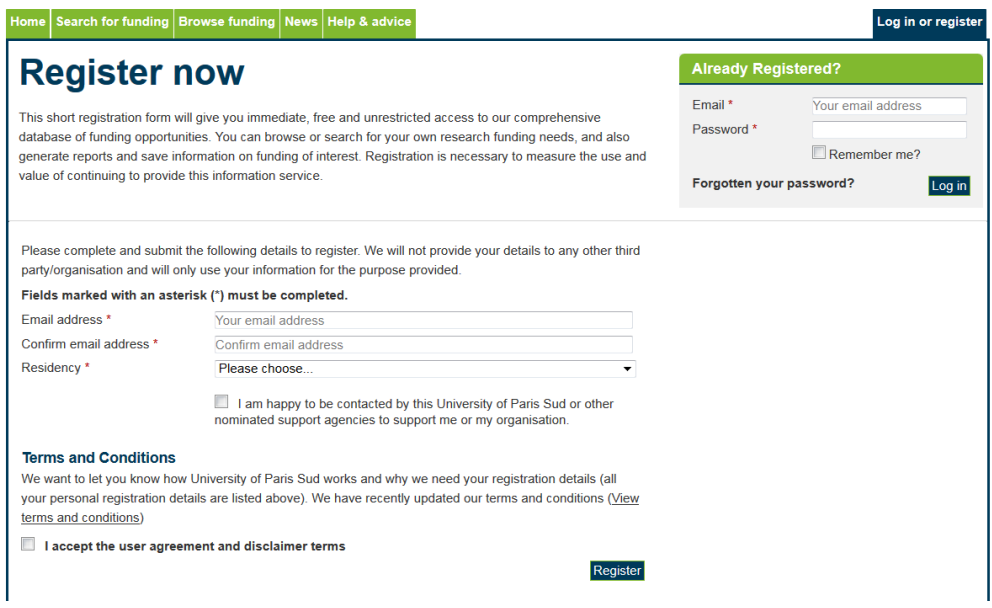

# Lancer une recherche

Cliquer sur l'onglet ou l'icône *Search for funding*

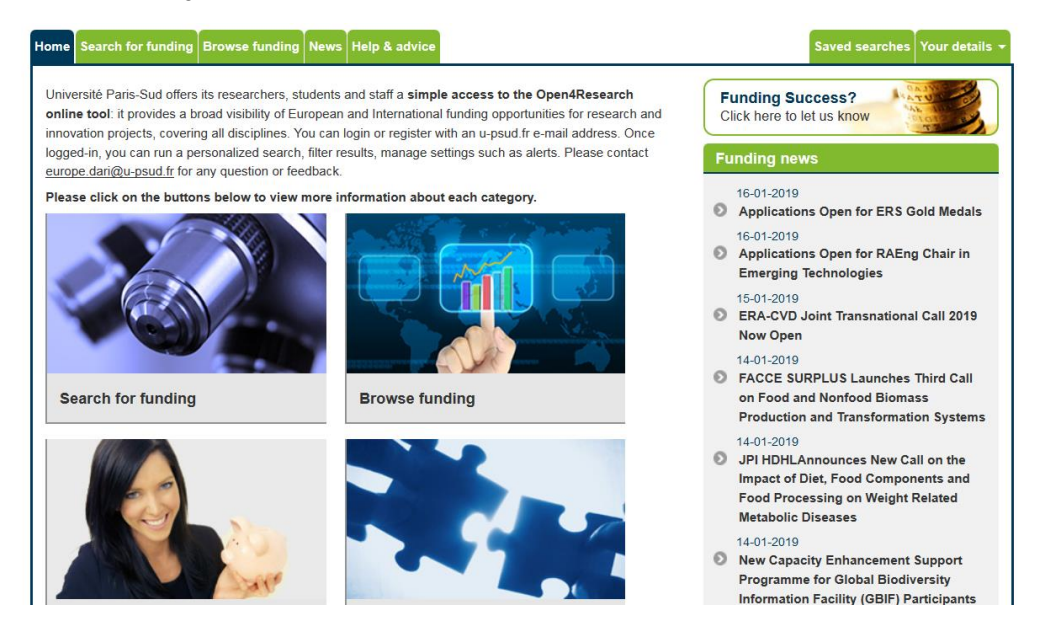

Remplir les informations vous concernant vous et votre projet de recherche de manière aussi précise que possible

Décrivez votre statut (chercheur expériementé, en milieu ou début de carrière, doctorant, étudiant…) puis inscrivez votre discipline de recherche. N'hésitez-pas à consulter le glossaire des disciplines afin de pouvoir trouver ce qui correspond le mieux à votre recherche.

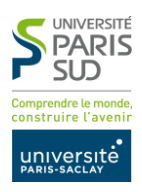

Déterminez les activités de recherche que vous souhaitez effectuer : collaboration académique ou industrielle, mobilité, financement d'équipement, participation à une conférence, colloques, activités de dissémination, prix…

Vous pouvez ensuite déterminer où est-ce que vous souhaiter mener votre projet, en ajoutant plusieurs pays si besoin.

Il existe la possibilité de trier les fonds disponibles et d'orienter la recherche vers des bailleurs ciblés que vous souhaitez consulter.

Il est également possible de faire une recherche par mots-clés : attention, ce type de recherche peut restreindre le nombre d'appels auxquels vous seriez éligible, il existe en effet des appels blanc ou interdisciplinaires qui pourraient vous correspondre.

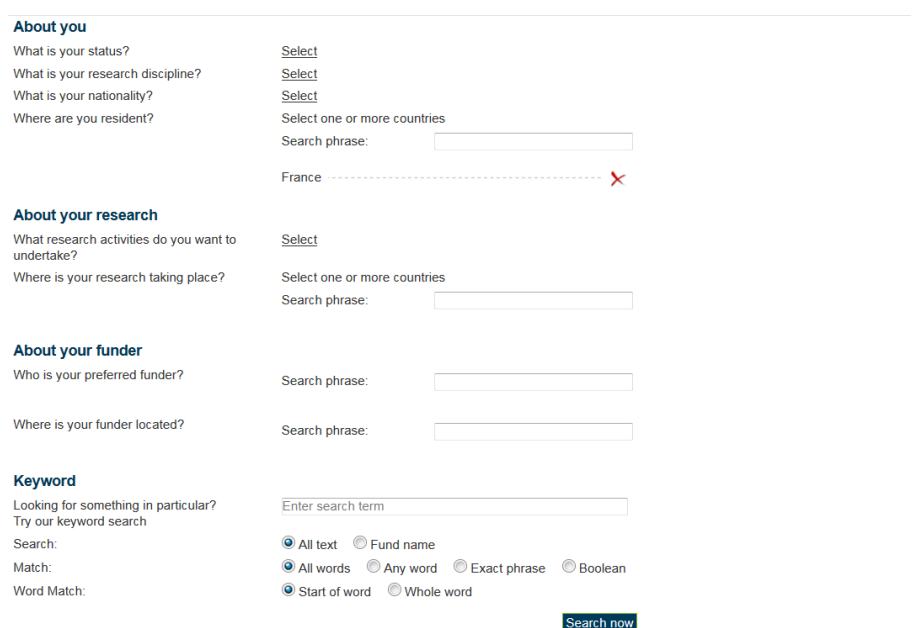

Une fois la recherche lancée, une liste de résultats apparaît. Vous pouvez les filtrer selon plusieurs critères :

- Le montant du financement : attention, l'utilisation de ce filtre est déconseillée, car certains appels à projets n'ont pas de montant défini ou sont divisés en sous- appels, ce qui les fait disparaître après application du filtre, alors qu'ils pourraient concerner le montant envisagé
- Le type de financement : bourse, subvention, prix ou compétition…
- La source du financement : gouvernement, université, association…
- La date de l'appel à projet : ce critère permet de voir en priorité les appels les plus récents, ou les appels qui ont été mis à jour.
- Le statut de l'appel à projet (ouvert, fermé, à venir ou arrêté).

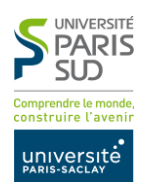

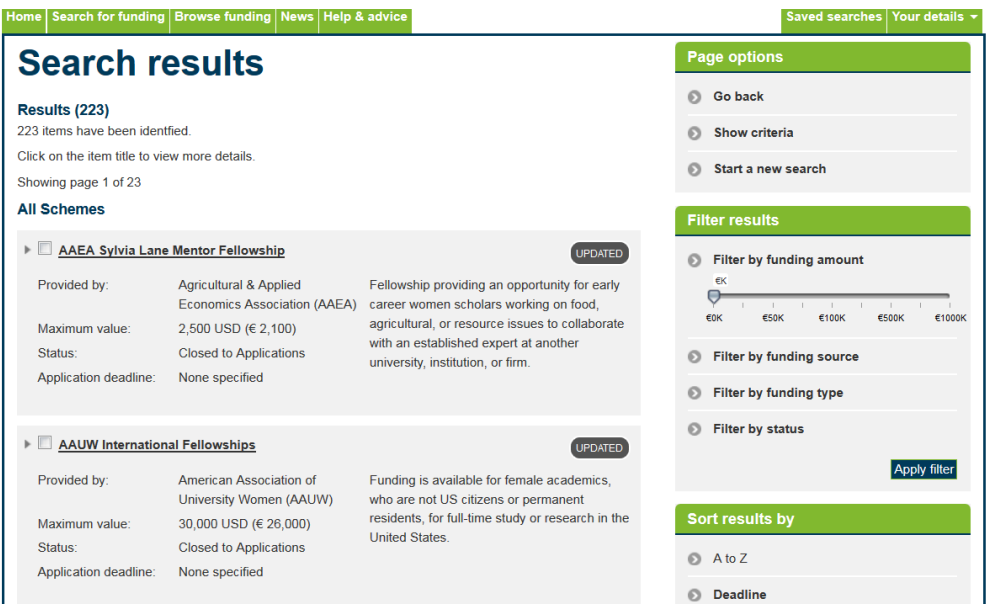

Chaque appel est présenté sous forme de fiche comprenant toutes les informations nécessaires et des liens vers le site du financeur et l'appel à projets.

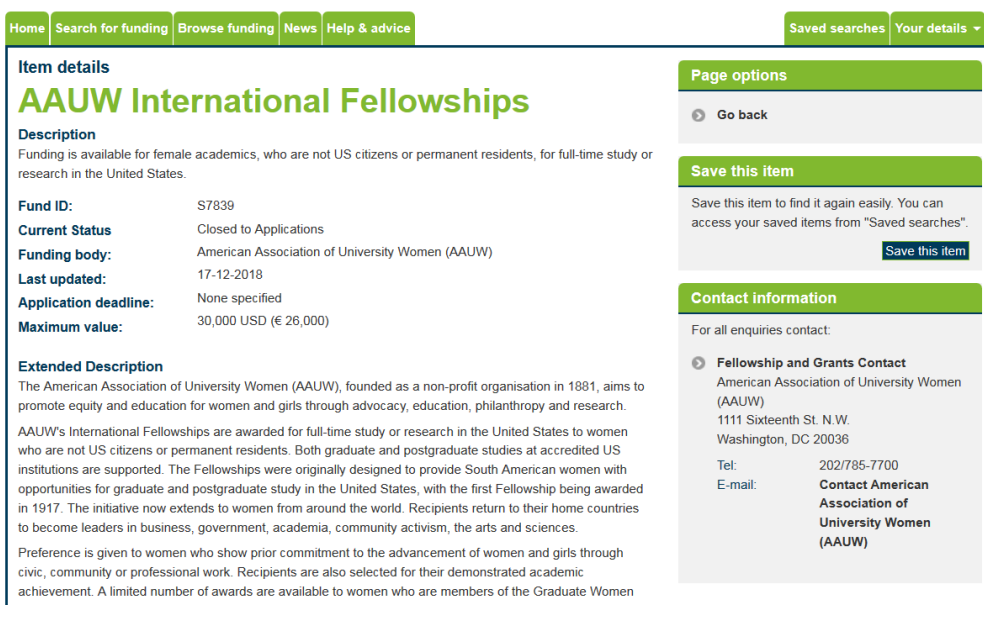

Vous pouvez par exemple trouver sur la fiche les précédents lauréats de l'appel.

# Sauvegarder une recherche

Une fois votre recherche effectuée, vous pouvez la sauvegarder afin de ne plus avoir à remplir vos critères de recherche à chaque connexion. Pour cela, il vous suffit de cliquer sur *Save search* sur la droite de la liste de résultats.

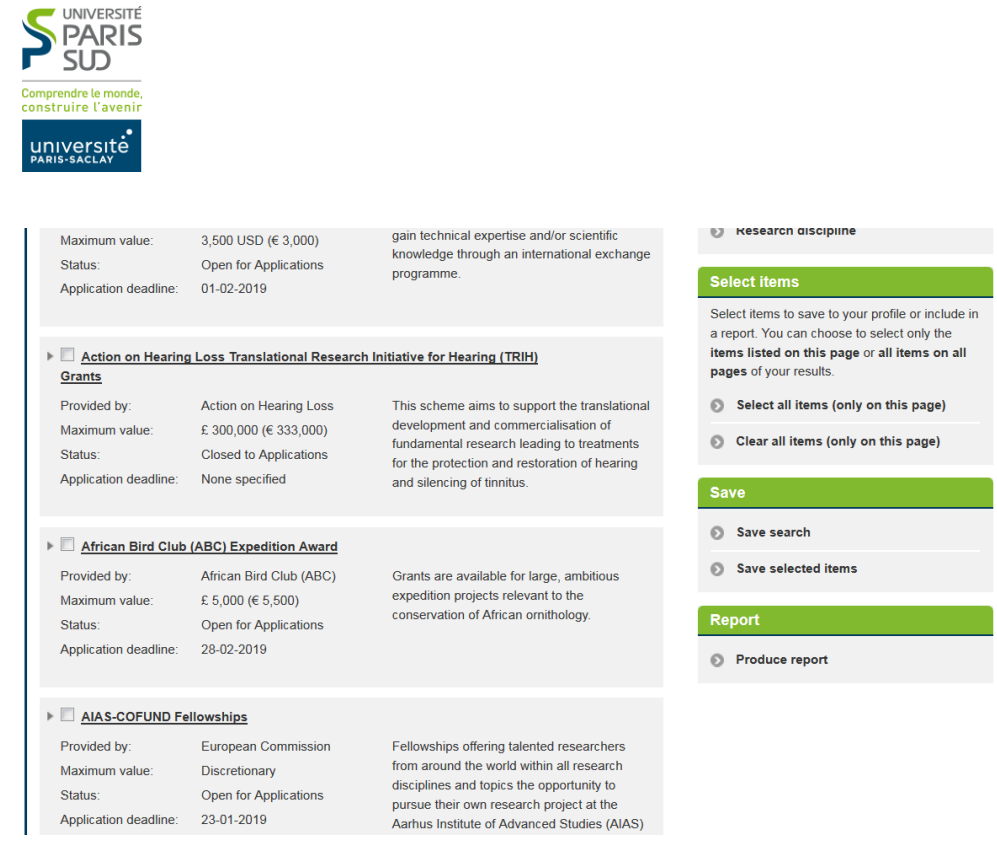

Il vous sera alors demandé de nommer votre recherche et de créer un dossier. Cette recherche sauvegardée apparaîtra dans l'onglet *Saved searches*, en haut à droite de votre page d'accueil.

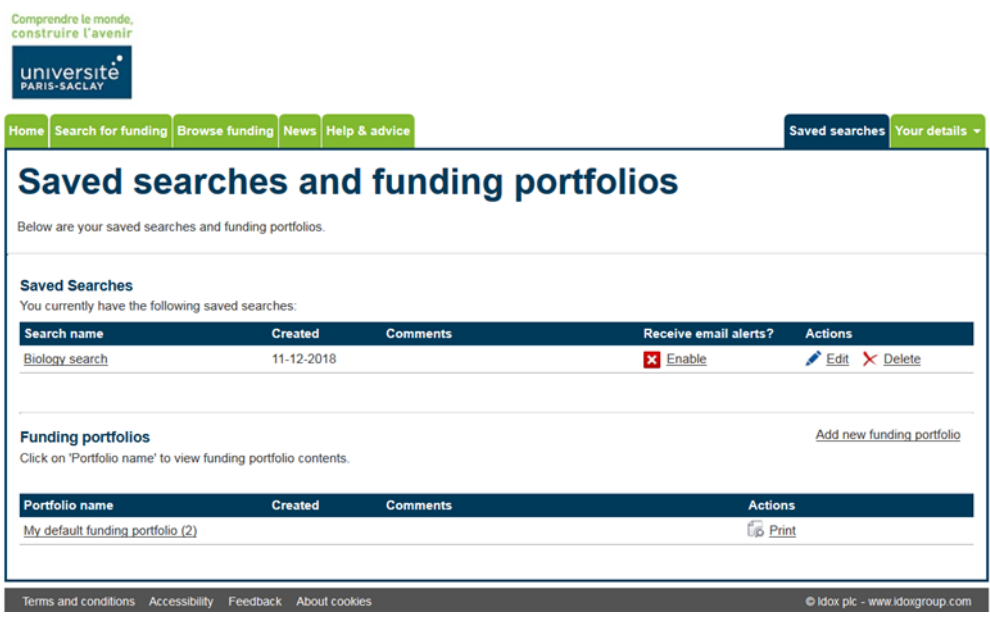

### Se créer des alertes

Afin de vous créer des alertes e-mail sur une recherche que vous avez effectuée, il vous suffit de cliquer sur *Save search*, de nommer votre recherche sauvegardée et de cocher la case *« e-mail notification »*. Vous serez alors informé des nouveaux appels correspondant à vos critères de recherche.

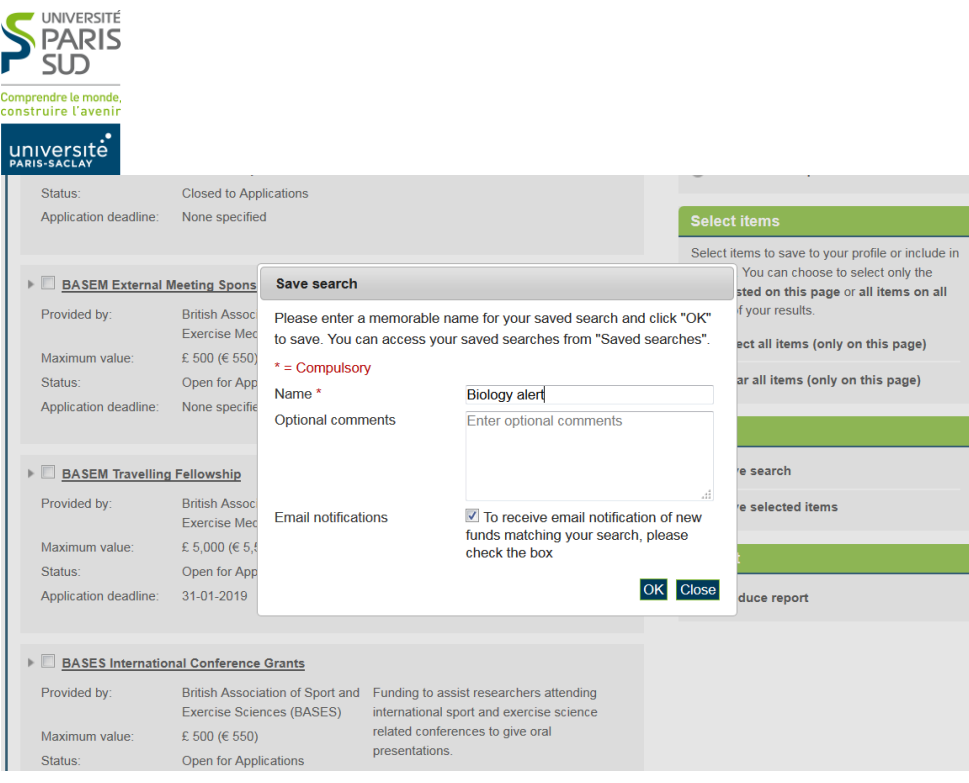

Afin d'activer ou de désactiver les alertes e-mail, il faut cliquer sur *Enable* ou *Disable e-mail alerts* dans votre onglet *Saved searches*.

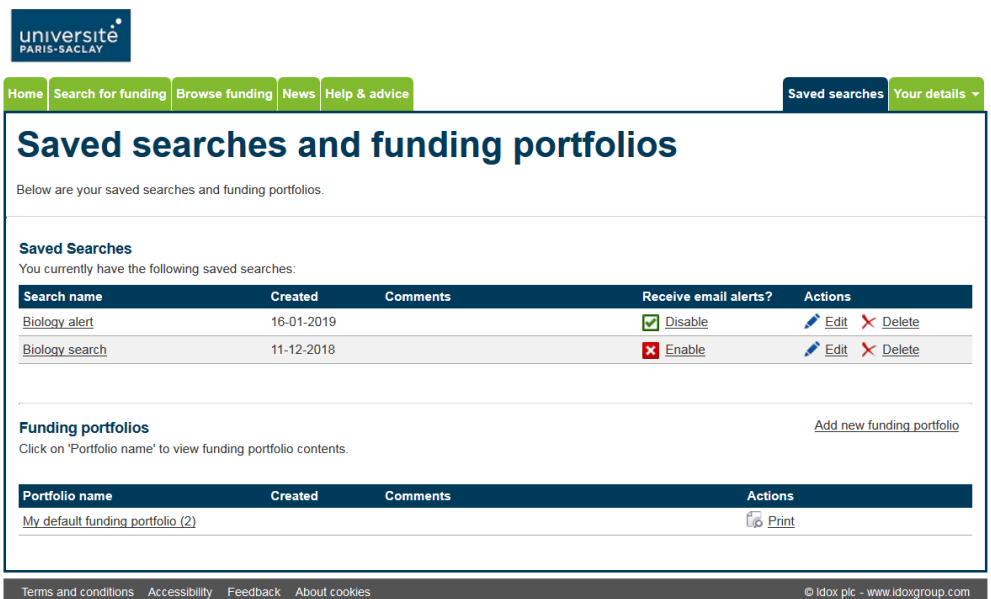

**Contact : Direction des Activités de Recherche et d'Innovation (DARI)**

**Pour toute question relative au fonctionnement d'Open4research, merci de contacter Anaïs Hyordey à l'adresse e-mail [anais.hyordey@u-psud.fr](mailto:anais.hyordey@u-psud.fr)**

**Pour vous faire accompagner dans le montage de votre projet, merci de contacter le service Europe de la DARI à l'adresse e-mail [europe.dari@u-psud.fr](mailto:europe.dari@u-psud.fr)**